# **Centrální řídící jednotka**

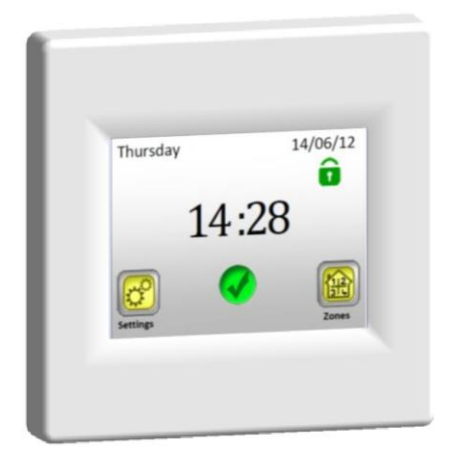

# **Watts V24**

#### **Uživatelská příručka CZ** *Bezdrátová centrální jednotka* 3 -38

Návod k instalaci a provozu

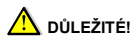

Montáž a zapojení řídící jednotky smí provádět pouze osoba s příslušnou kvalifikací. Tato osoba je povinna přečíst si před zahájením prací tento Návod k instalaci a provozu, ubezpečit se, že rozumí veškerým instrukcím v něm obsaženým a tyto instrukce následně dodržovat. Po dokončení instalace a zapojení je povinna seznámit uživatele s funkcemi a způsobem používání a předat mu tento Návod k instalaci a provozu.

Návod k instalaci a provozu je nedílnou součást výrobku. Uživatel by si měl celý tento návod pročíst a při programování a užívání řídící jednotky postupovat dle zde uvedených instrukcí.

Z bezpečnostních důvodů nejsou u výrobku povoleny žádné dodatečné úpravy. Případné opravy/úpravy smějí provádět pouze servisní střediska schválená výrobcem. Výrobce není odpovědný za vady vzniklé neoprávněným zásahem do výrobku, nesprávnou nebo chybnou instalací, nebo užíváním v rozporu s tímto Návodem k instalaci a provozu.

#### **POUŽITÍ**

- Řídící jednotka je určena pro ovládání všech typů elektrických topných systému v kombinaci s bezdrátovou regulací "BT xx 02" (Watts V22/23/25/27)
- Výrobek je navržen pro použití v rodinných domech a bytech, v kancelářských a administrativních objektech, ve školách, v lékařských ordinacích, apod.

Pro zajištění správného provozu si před použitím ověřte, že topný systém a elektroinstalace odpovídá platným předpisům.

# **BEZPEČNOSTNÍ POKYNY**

Před započetím práce odpojte zdroj napětí!

 Veškeré montážní a elektroinstalační práce týkající se řídící jednotky mohou být prováděny pouze při odpojeném zdroji napětí.

**Displejová část (obrazovka) musí být nasazována i snímána ze základny vždy při odpojeném napájení! V případě nedodržení této podmínky může dojit k nenávratnému poškození centrální jednotky.**

- Zařízení smí být zapojeno a uvedeno do provozu pouze kvalifikovanými osobami. Zajistěte, aby byly dodrženy platné bezpečnostní předpisy.
- Termostaty jsou v krytí IP 30 mohou být instalovány výhradně v interiéru a v zóně odpovídající souvisejícím předpisům.
- Za žádných okolností nezaměňujte zapojení čidel a zapojení silového vedení 230V! Záměna těchto zapojení může způsobit životně nebezpečné riziko úrazu elektrickým proudem nebo zničení zařízení a připojených čidel či jiných zařízení.

## **Obsah**

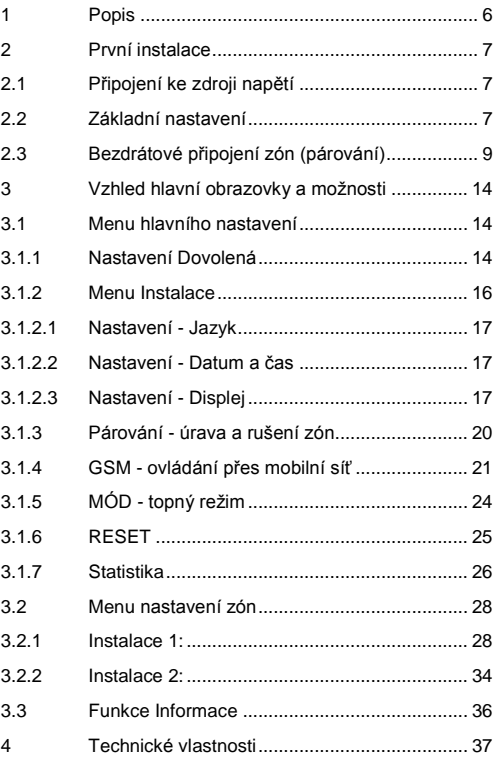

## **1 Popis**

- Bezdrátová centrální jednotka je navržena pro ovládání a kontrolu celého topného systému
- Komfortní ovládání z jednoho místa prostřednictvím dotykového displeje
- Snadné používání v uživatelsky přívětivém prostředí
- Ekonomický provoz díky možnosti individuálního týdenního programu pro každou zónu.
- Možnost ovládat až 24 zón (pro snadnou orientaci lze zóny pojmenovat).
- 30denní statistika spotřeby energie pro každou zónu
- Jednoduchá instalace řídící jednotka se připojí pouze ke zdroji napětí
- Možnost ovládání pomocí textových zpráv s použitím jednotky GSM<sub>V27</sub>

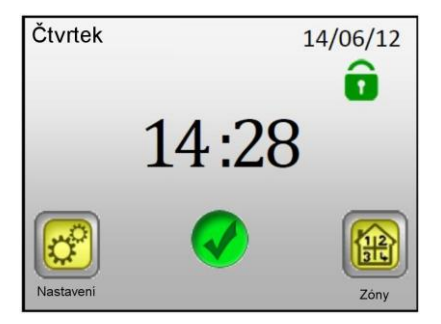

# **2 První instalace**

#### **2.1 Připojení ke zdroji napětí**

Při prvním zapojení centrální jednotky je kromě nastavení základních parametrů (datum, čas, …) nezbytné zajistit napájení centrální jednotky V 24 po dobu nejméně 24 hodin, aby bylo dosaženo maximální kapacity záložního zdroje.

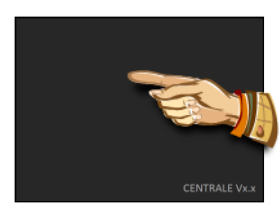

**Přeskočte jedním krátkým stisknutím**

#### **2.2 Základní nastavení**

Zvolte jazyk tak, že posunete vlajku symbolizující požadovaný jazyk na prostřední pozici (v modrém rámečku) – buď pomocí šipek vedle vlajek **(1**), nebo přímým stisknutím vlajky **(2)**.

Po uskutečnění výběru stiskněte šipku **(3)** v pravém dolním rohu (**vpřed**) pro vstup do dalšího nastavení.

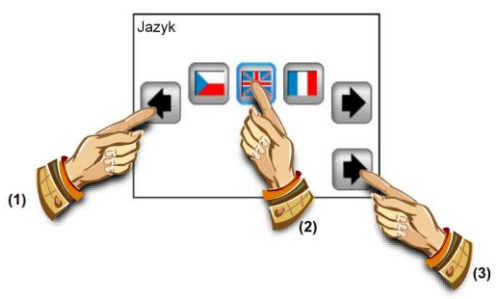

Zvolte formát požadované stupnice přímým stisknutím odpovídajícího tlačítka (zvolená hodnota je orámována modře). Pokračujte do dalšího nastavení šipkou v pravém dolním rohu

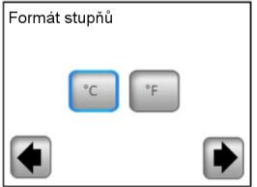

Zvolte 24H / 12H formát času přímým stisknutím odpovídajícího tlačítka (zvolená hodnota je orámovaná modře).

Pokračujte do dalšího nastavení šipkou v pravém dolním rohu

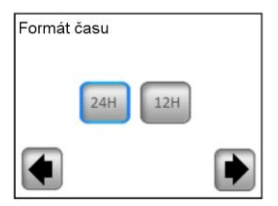

Nastavte datum a čas - pomocí tlačítek (**+**) nebo (**-**) nastavujete vybraný parametr (inverzně podsvícený), pomocí krajních tlačítek (**<**) (**>**) přesunete kurzor na další parametr.

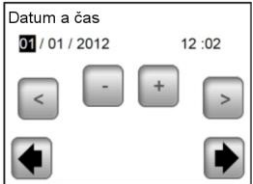

Šipkou v pravém dolním rohu ukončíte základní nastavení a přejdete na hlavní obrazovku.

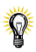

V průběhu základního nastavení se vždy můžete jednoduše vrátit k předcházejícímu menu stisknutím šipky v levém dolním rohu (**zpět**).

#### **2.3 Bezdrátové připojení zón (párování)**

**2.3.1** Pro jednoduché spárování Vaší centrální jednotky V 24 s ostatními regulačními prvky topného systému musíte nejdříve nainstalovat a propojit regulační členy (obvykle termostat V22 s přijímačem/přijímači V23/V25) ve všech místnostech/zónách (obvykle každá místnost = samostatná zóna). Teprve poté můžete začít s párováním Vaší centrální jednotky s jednotlivými zónami.

#### **2.3.2** Stiskněte tlačítko "**Nastavení**"

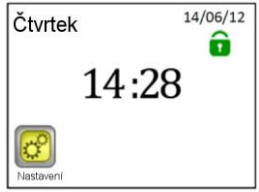

#### **2.3.3** Stiskněte tlačítko "**Instalace**"

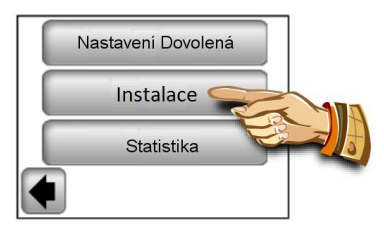

**2.3.4** Stiskněte tlačítko "**Dolů**"

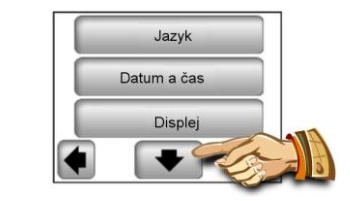

**2.3.5** Stiskem tlačítka "**Párování**" vstoupíte do menu párování

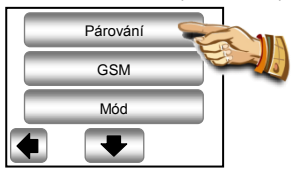

**2.3.6** Stiskněte tlačítko "**Nová/Změna zóny**"

 $\left\langle \right\rangle$ 

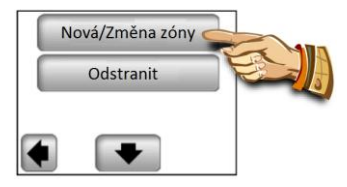

**2.3.7** Displej řídící jednotky zobrazuje tlačítko pro zahájení párování

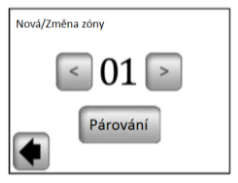

Nyní přepněte hlavní přijímač (obvykle přijímač V23) dané místnosti/zóny do režimu "RF init" stisknutím párovacího tlačítka po dobu 3 vteřin – LED dioda na párované jednotce se rozsvítí zeleně

# **Důležité:**

**S centrální řídící jednotkou může být spojen vždy pouze hlavní přijímač ve skupině - Master , ke kterému jsou připojeny ostatní regulační členy v zóně** (viz. bod 2.3.1)

**2.3.8** Pro spárování s přijímačem nyní stiskněte na řídící jednotce tlačítko "**Párování**"

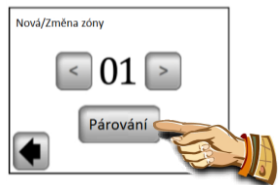

Řídící jednotka hledá přijímač v režimu "RF ini"

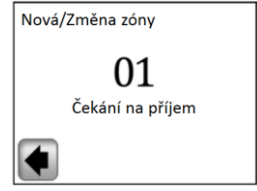

Potvrzení o úspěšném spojení je na displeji zobrazeno 5 vteřin

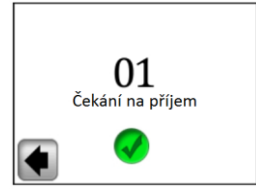

**2.3.9** Nyní máte možnost konfigurovat název právě připojené zóny

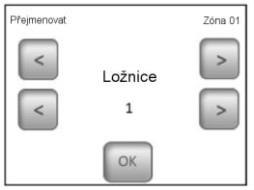

Z přednastavených názvů vyberte název zóny pomocí tlačítek **(<)** nebo **(>)**.

Můžete vybírat z těchto možností:

Ložnice, Kuchyň, Koupelna, Jídelna, Obývací pokoj, Hala, Studovna, Herna, Chodba, WC, Sklep, Garáž, Podkroví a Jiné.

Název zóny můžete doplnit číslem v rozsahu 0 až 9 (0 = za názvem nebude číslice zobrazena).

**2.3.10** Pro dokončení párování stiskněte tlačítko "**OK**"

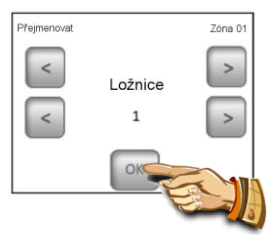

Nyní Vám bude nabídnuta možnost párovat další zónu. Pro konfiguraci dalších zón opakujte kroky **2.3.7** až **2.3.10**

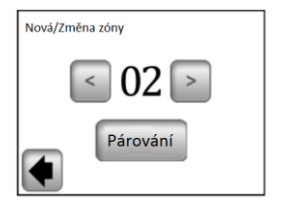

Nebo ukončete párování návratem k hlavní obrazovce opakovaným stiskem šipky v levém dolním rohu (**zpět**)

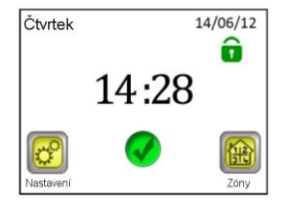

# **3 Vzhled hlavní obrazovky a možnosti**

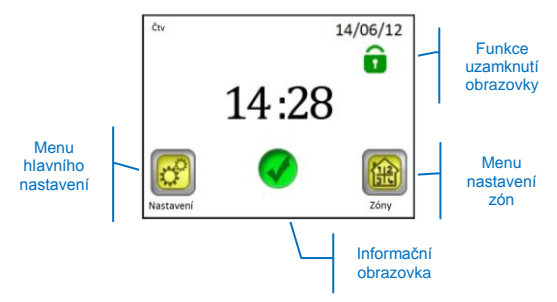

#### **3.1 Menu hlavního nastavení**

Pro vstup do hlavního nastavení stiskněte tlačítko "Nastavení".

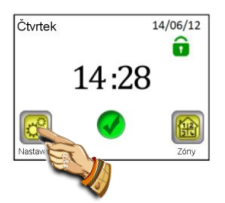

#### **3.1.1 Nastavení Dovolená**

V menu hlavního nastavení stiskněte tlačítko "**Nastavení Dovolená**". Na následující obrazovce můžete zvolit tři různé provozní režimy:

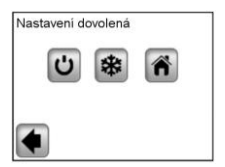

**Režim VYPNUTO**: Celý topný systém bude vypnut.

**Důležité:** Při použití tohoto režimu v zimním období hrozí nebezpečí poklesu teploty v objektu pod bod mrazu a následnému vzniku škod – v tomto období dejte přednost Nezámrznému režimu.

sk: **Nezámrzný režim:** Všechny zóny budou udržovat nastavenou nezámrznou teplotu – pro každou zónu lze nastavit jinou hodnotu.

**Doma:** Ve všech zónách bude až do data návratu udržován stejný programový režim jaký je nastaven pro neděli (viz. kapitola 3.2.). Toto nastavení se obvykle používá v případě, že během své dovolené zůstáváte doma a užívání objektu je po celou dobu podobné, jako v neděli.

Požadovaný režim pro dobu Vaší dovolené zvolte stisknutím odpovídajícího symbolu (1). Tlačítko se zvýrazní, následně nastavte datum návratu stisknutím tlačítka "**Nastavit datum návratu**"(2).

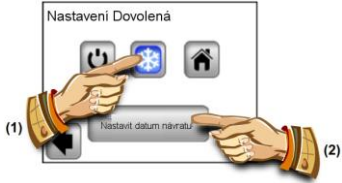

Po nastavení data návratu stiskněte tlačítko **(OK)** ve spodní části obrazovky, čímž nastavení potvrdíte a dokončíte - displej zobrazuje vybraný režim (Vypnuto/Nezámrzný režim) a datum ukončení.

Funkci Dovolená můžete jednoduše ukončit před nastaveným datem návratu stisknutím tlačítka vybraného režimu…

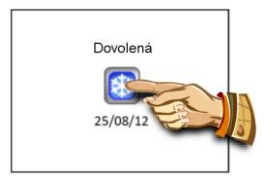

…a stisknutím tlačítka "**STOP**".

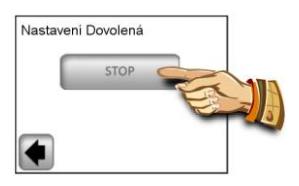

Poznámka: V režimu "Doma" je zobrazena základní obrazovka, umožňující přístup ke všem funkcím, doplněná o symbol "Dovolená" s datem návratu. Předčasné ukončení funkce provedete stisknutím symbolu a stiskem následně zobrazeného tlačítka "**STOP**".

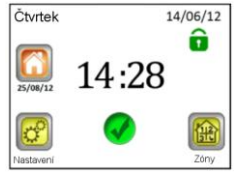

#### **3.1.2 INSTALACE**

V menu hlavního nastavení stiskněte tlačítko "Instalace".

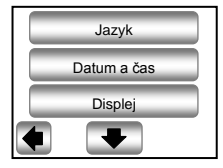

#### **3.1.2.1 Nastavení - Jazyk**

Tlačítko "**Jazyk**" umožňuje změnit jazykové nastavení – viz. kapitola 2.2. Základní nastavení.

#### **3.1.2.2 Nastavení – Datum a čas**

Tlačítko "**Datum a čas**" umožňuje změnit datum a čas – viz. kapitola 2.2. Základní nastavení.

Stisknutím tlačítka "**POKROČILÉ**" můžete aktivovat funkci Letní čas. Zvolené tlačítko je orámováno modře.

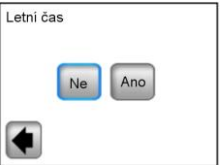

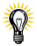

U nastavení, kde je vybraný parametr označen modrým orámováním, se výběr dále nepotvrzuje a menu opouštíte pomocí šipky v levém dolním rohu (**zpět**).

#### **3.1.2.3 Nastavení - Displej**

Pod tlačítkem **"Displej**" je k dispozici nastavení formátu jednotek (A) a nastavení vlastností displeje (**B**). Zvolená hodnota je orámována modře.

**A)** Nastavení jednotek

- **1)** "**Formát jednotek**" volba teplotní stupnice
	- **°C** pro stupně Celsia
	- **°F** pro stupně Fahrenheita
- **2)** "**Formát času**" volba způsobu zobrazení času. **24H** – 24hodinový cyklus
	- **12H** 12hodinový cyklus AM/PM

**B)** Nastavení vlastností displeje:

- **1)** "**Barva**" výběr barvy podsvícení Žádné/Šedé/ Modré/Červené
- **2)** "**Vyčištění displeje**" po stisknutí tlačítka bude displej 10 vteřin neaktivní, což umožňuje jeho očištění vhodným čisticím prostředkem

#### **3)** "**Uzamknutí displeje**" – volba automatického nebo manuálního uzamykání dotykového displeje

3a) Uzamknutí displeje – **Manuální režim**

Na základní obrazovce stiskněte ikonu malého zeleného zámku

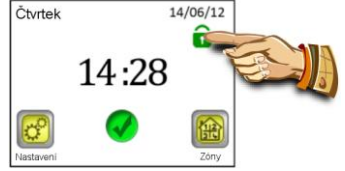

Na následující obrazovce uzamkněte displej podržením tlačítka "**Uzamknout**" po dobu 5 vteřin

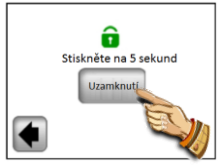

Uzamčení displeje je signalizováno červenou ikonou zámku. Stiskem a podržením této ikony po dobu 5 vteřin displej aktivujete.

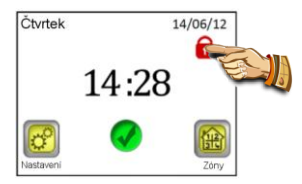

#### 3b) Uzamknutí displeje – **Automatický režim**

Displej je po 5 minutách nečinnosti ze strany uživatele automaticky deaktivován, uzamčení displeje je signalizováno červenou ikonou zámku. Stiskem a podržením této ikony po dobu 5 vteřin displej aktivujete. Po 5 minutách nečinnosti ze strany uživatele je displej opět automaticky deaktivován.

**4)** "**Spořič obrazovky**" – zapnutí/vypnutí spořiče displeje 4a) Spořič obrazovky – **NE** – spořič je deaktivován Jas displeje je vždy po 1 minutě nečinnosti ze strany uživatele snížen na 50%. V době od 20:00 do 06:00 hod je po 1 minutě nečinnosti snížen jas displeje na 50%, po dalších 9 minutách displej zcela zhasne

4b) Spořič obrazovky – **ANO** – spořič je aktivní Vždy po 1 minutě nečinnosti ze strany uživatele je jas displeje snížen na 30% a je zobrazen spořič obrazovky

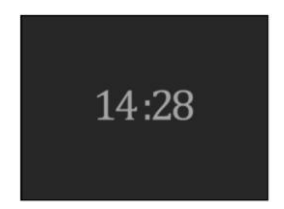

V době od 20:00 do 06:00 hod je po 1 minutě nečinnosti snížen jas displeje na 30% a spuštěn spořič, po dalších 9 minutách displej zcela zhasne

#### **3.1.3 PÁROVÁNÍ - úprava a rušení zón**

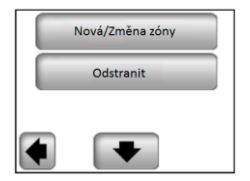

Tlačítko "**Nová/Změna zóny**" umožňuje přidat novou zónu, nebo upravit/změnit některou stávající zónu. Způsob párování je popsán v kapitole 2.3.

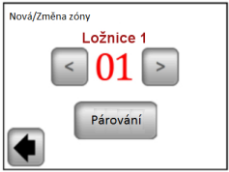

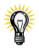

Pro snadnější orientaci jsou již použité zóny označeny červeně.

Tlačítko "**Odstranit**" slouží k odstranění vybrané zóny.

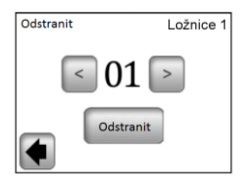

Pomocí tlačítek **(<)** nebo **(>)** vyberte zónu určenou ke smazání a stiskněte tlačítko "**Odstranit**". Aby nedošlo k nechtěnému smazání zóny, je vyžadováno potvrzení ke smazání stisknutím tlačítka "Ano".

#### **3.1.4 GSM - ovládání přes mobilní síť**

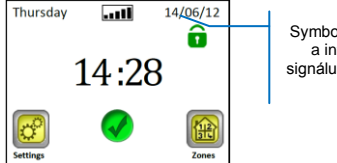

Hlavní obrazovka se zapojeným GSM modulem

Symbol připojení a intenzity signálu GSM sítě

Nastavení GSM komunikace je možné pouze s připojeným GSM modulem V27 (bezdrátově nebo kabelem).

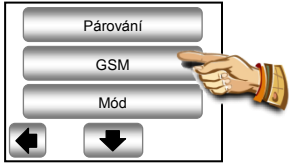

Pokud bude mezi řídící jednotkou V24 a modulem V27 použita bezdrátová komunikace, je nutné nejdříve provést propojení (párování) obou jednotek.

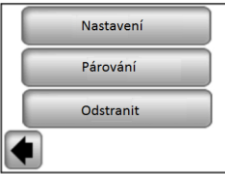

1. Přídavnou RF anténu Vašeho GSM modulu přepněte do režimu párování (RF init) stisknutím tlačítka RF po dobu 3 vteřin. LED dioda na anténě začne svítit zeleně. Nyní stiskněte tlačítko "Párování" na Vaší centrální jednotce a proběhne párování obou jednotek.

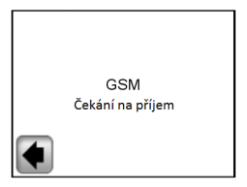

2. Potvrzení o úspěšném spojení je na displeji zobrazeno 5 vteřin .

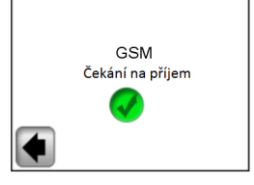

Nyní proveďte nastavení GSM modulu pomocí "Dílčího menu konfigurace".

Obrazovka 1,

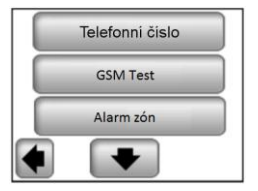

Obrazovka 2,

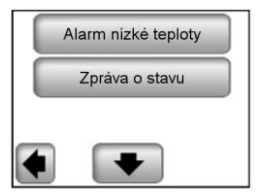

#### **a) Telefonní číslo**

Toto menu se používá k **vyplnění telefonního čísla, na které budou odesílány krátké textové zprávy** (SMS) o stavu topného systému.

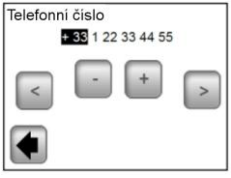

#### **Důležité:**

Pro telefonní číslo vždy používejte mezinárodní formát s odpovídající předvolbou Vaší země.

**Nikdy zde nezadávejte telefonní číslo SIM karty vložené do GSM modulu V27!**

#### **b) GSM Test**

Kontrolu nastavení telefonního čísla můžete provést odesláním zkušební SMS stiskem tlačítka "GSM Test".

#### **c) Alarm zón**

Aktivujte tuto funkci stisknutím tlačítka "**Ano**", pokud si přejete dostávat SMS zprávy o chybovém hlášení z některé zóny (Vybité baterie, problém s přijímačem…)

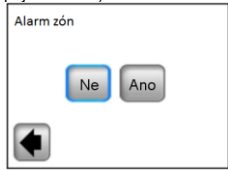

Ke každému chybovému hlášení Vám bude zaslána pouze 1 SMS s informací, že je potřeba zkontrolovat odpovídající zónu.

#### **d) Alarm Teplota & Úroveň teploty**

Aktivujte tuto funkci výběrem některé zóny nebo celého objektu ("**Vše**") v případě, že si přejete obdržet SMS zprávu při poklesu teploty pod nastavenou úroveň. Funkce bude dle výběru aktivní pouze pro vybranou zónu, nebo pro celý objekt – informační SMS pak bude odeslána při poklesu teploty v kterékoliv zóně. Výběrem hodnoty "**Ne**" tuto funkci deaktivujete.

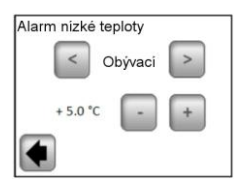

# **Důležité:**

Bude-li řídící jednotka v režimu "**Vypnuto**" (viz. kapitola 3.1.1) je funkce "**Alarm nízké teploty**" deaktivována.

Bude-li řídící jednotka v jiném speciálním režimu (Dovolená, Nezámrzný režim), ujistěte se, že nastavená teplota pro aktivaci "Alarmu nízké teploty" není vyšší, než hodnota nastavená v použitém režimu.

#### **e) Zpráva o stavu**

Řídící jednotka Vám může v poledne posílat SMS zprávu s informací o stavu jednotlivých zón. Periodu zasílání zpráv lze nastavit v rozsahu 01-99 dnů (01 – každý den, 02 – každý druhý den, atd.) Výběrem délky doby ve dnech tuto funkci aktivujete, výběrem hodnoty "**Ne**" je funkce deaktivována.

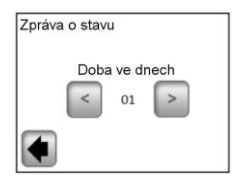

#### **3.1.5 MÓD – topný režim**

Při programování jednotlivých zón (viz. kapitola 3.2) lze každé zóně přiřadit jiný provozní režim. V tomto menu lze přiřadit jeden stejný provozní režim všem zónám současně

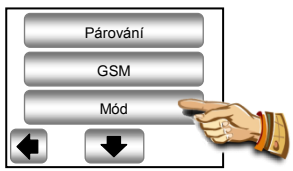

Když vstoupíte do tohoto menu poprvé, není zvolen žádný provozní režim.

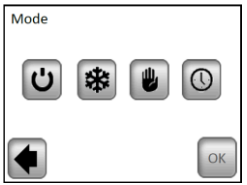

Stiskněte požadovaný provozní režim, čímž jej zvýrazníte, a svou volbu potvrďte stisknutím tlačítka (OK).

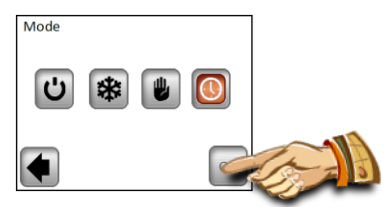

**Příklad: pro všechny zóny bude nastaven režim "AUTO"**

**POZOR - toto nastavení bude aplikováno pouze v zónách, které jsou regulovány na základě teplot. Na zóny, ve kterých jsou přijímače v režimu ZAP/VYP, se nastavení nevztahuje.** 

#### **3.1.6 RESET**

Tuto funkci použijte pro obnovení výrobního nastavení, veškerá individuální nastavení centrální jednotky V24 (program, zóny…) budou vymazány.

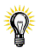

V pravém spodním rohu je zobrazena verze softwaru.

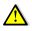

**Před použitím se ujistěte, že máte potřebné podklady pro opětovné nastavení parametrů řídící jednotky a jednotlivých zón.**

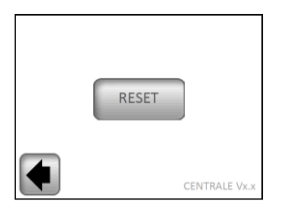

Reset do továrního nastavení potvrďte stiskem tlačítka "**Ano**".

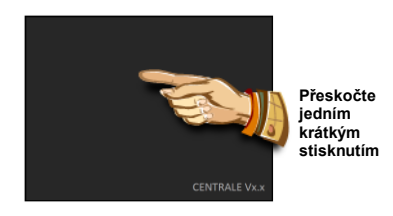

(Podrobnější vysvětlení naleznete v části První instalace, kapitola 2).

#### **3.1.7 Statistika**

Slouží k zobrazení přibližné spotřeby (kWh) v jednotlivých zónách za posledních 30 dnů. Pro správné využití této funkce je potřeba nastavit příkony topných systémů v jednotlivých zónách (viz kapitola 3.2.)

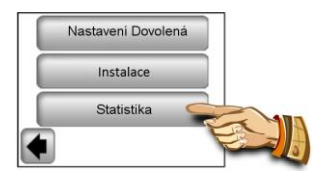

Stiskem "**Zobrazit**" je na displeji zobrazena přibližná spotřeba za posledních 30 dnů. Stiskem "**RESET**" a potvrzením "ANO", přidržením po dobu 5 vteřin, bude statistika vymazána.

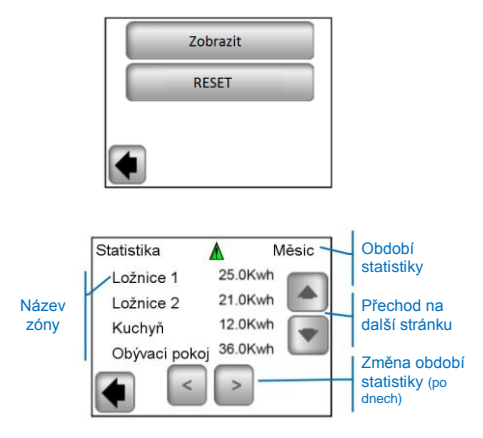

**Důležitá poznámka:**

 $\triangle$  - upozornění na neúplnost, odhad, statistiky (topný systém vypnut v době vysokého tarifu, poruchy, ....)

#### **3.2 Menu zón**

Menu slouží k náhledu na jednotlivé zóny a jejich nastavení dle typu instalace (kombinace prvků termostat/přijímač).

#### **3.2.1 Instalace 1:**

Kombinace přijímače V23 (V25/V26) s termostatem V22.

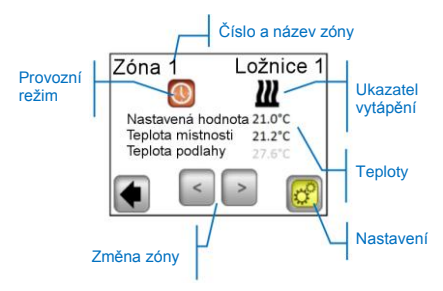

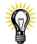

Stisknutím ikony "Provozní režim" přejdete přímo k nastavení parametrů režimu.

#### **Nastavení**

Nastavení topného režimu a parametrů zóny.

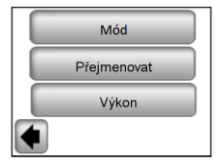

#### a) **Mód - topný režim**

Aktuální provozní režim je barevný, umístěn ve středu obrazovky.

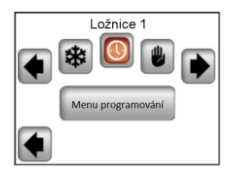

Pro změnu provozního režimu použijte šipky nebo klikněte na požadovanou ikonu režimu.

#### **Topné režimy:**

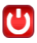

**Pohotovostní režim**

- vypnutí vytápění v zóně.

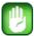

#### **Manuální režim**

- udržování ručně nastavené teploty.

Tlačítka **(+)** a **(-)** slouží ke změně požadované teploty, změnu lze provést také na termostatu V22 v dané zóně.

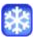

#### **Nazámrzný režim**

Nastavení zóny do nezámrzného režimu. Nastavenou teplotu lze změnit pomocí tlačítek **(+)** a **(-)**.

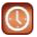

#### **Automatický režim,**

Regulace teploty dle zvoleného programu. Možnost výběru přednastavených programů z výroby (P1-P9) nebo vlastního vytvořeného programu.

Stiskem "Menu programování" přejdete na následující obrazovku.

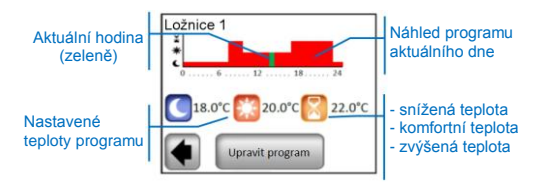

Stisknutím "**Upravit program**" budete mít 2 možnosti,

1 / "**Nastavení hodnoty**" - změna teploty pro Zvýšená, Komfortní, Snížená teplota

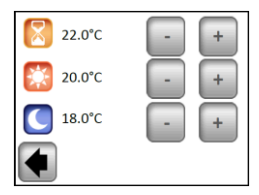

Nastavte požadované hodnoty teplot pomocí **(+)** a **(-)**. Změnu potvrďte nebo zrušte stiskem příslušného tlačítka ve spodní části displeje.

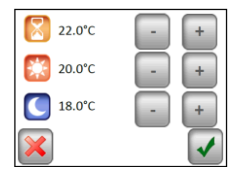

2 / "**Program**" - náhled, přiřazení nebo změna aktuálního programu.

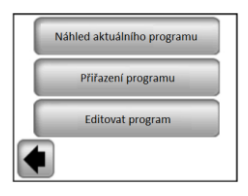

"**Náhled aktuálního programu**" - zobrazení program aktuálního dne.

Prohlížení programu pomocí tlačítek (**<**) a (**>**), přechod na další den stiskem dne ve spodním pravém rohu displeje .

"**Přiřazení programu**" - možnost výběru mezi 9 přednastavenými programy (P1 až P9) nebo Vaším uživatelským programem. Uživatelský program má stejné jméno jako Vaše zóna.

Pro výběr programu použijte tlačítka (**<**) a (**>**).

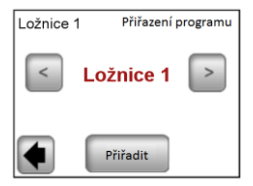

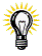

**Kopie programu:** Výběrem programu jiné zóny, dojde k jeho skopírováním a automatickému přejmenování schodně s aktuální zónou. Takto vytvořený program můžete následně upravit bez změny předchozího programu.

Všechny uživatelské programy jsou automaticky nastaveny na komfortní teplotu po celý den.

"Editovat program" - úprava programu po 15 minutových krocích s možností výběru teploty pro daný úsek ze tří hodnot.

Stiskem vyberte den/dny pro programování. Výběr se označí modrým rámečkem.

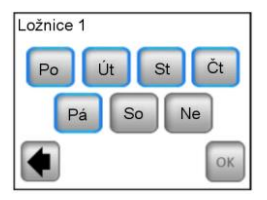

Program vytvoříte stiskem symbolů jednotlivých teplot.Posuv po časové ose pomocí (**<**) a (**>**).

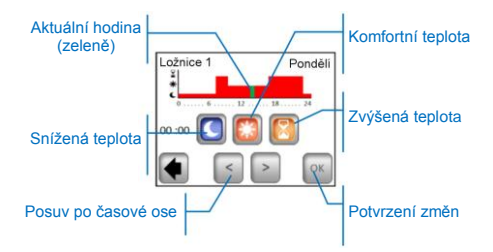

Pro dokončeno stiskněte tlačítko "OK", přejdete k možnosti úpravy programu pro zbývající dny/den.

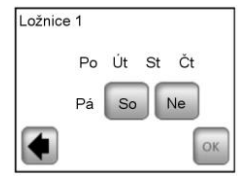

Po naprogramování všech dnů stiskněte "OK", čímž program potvrdíte a uložíte.

**Upozornění**: Již naprogramovaný den/dny je možné přeprogramovat stisknutím jejich názvu (označení modrým rámečkem).

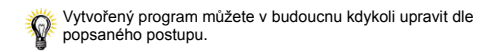

#### **b) Přejmenovat**

Změna názvu vybrané zóny z nabídky, viz kapitola 2.3.9.

Poznámka : Název místnosti/číslo, které je označeno červeně, je již použito pro jinou místnost.

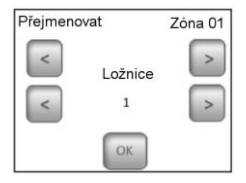

#### **c) Výkon**

Nastavení příkonu vytápění v dané zóně (Master+Slaves) s krokem po 10W. Hodnota je použita ve funkci Statistika (viz kapitola 3.1.7

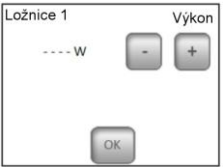

Přijímač V25 nebo V26 spárovaný přímo s centrální jednotkou:

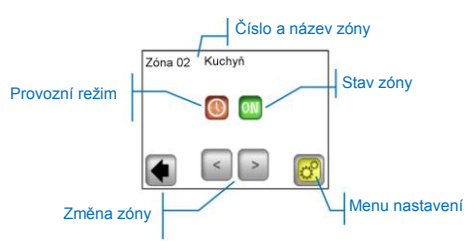

#### **Menu nastavení**

Konfigurace a nastavení parametrů zóny,

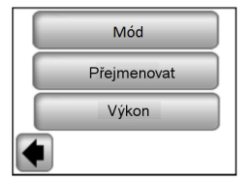

#### a) **Mód - pracovní režim**

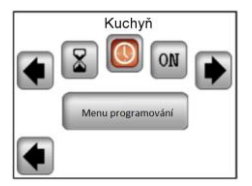

Pro změnu pracovního režimu použijte tlačítka (**<**) a (**>**) nebo klikněte přímo na požadovanou ikonu.

Aktuální provozní režim je barevný, umístěn ve středu displeje.

#### **Volba režimu:**

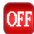

**Režim VYPNUTO**

Vypnutí zóny.

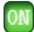

#### **Režim ZAPNUTO**

V tomto režimu bude výstup přijímače stále zapnut.

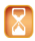

**Režim Časovač**

Umožňuje zapnutí výstupu přijímače po zvolenou dobu. Nastavení pomocí (**+**) nebo (**-**) od 10 minut po 5 hodin, s krokem 10minut.

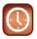

#### **Automatický režim**

Týdenní program On/Off s možností výběru z přednastavených programů P1-P9, nebo vlastního vytvořeného programu. (viz kapitola 3.2.1 - "**Program**" ).

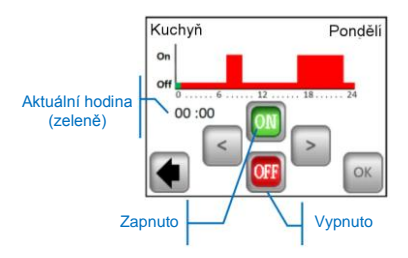

Ovládání na přijímači V25 umožňuje jeho přímé nastavení (On/Off, timer **2H**od) a je nadřazeno pokynům centrální jednotky.

#### **3.3 Funkce Informace**

Stiskem informačního symbolu je zobrazena podrobnější zpráva o stavu topného systému.

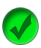

Topný systém, regulace, je v pořádku.

Informativní zpráva.

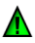

- topný systém byl vypnut (vysoký tarif, porucha v rozvodné síti)
- signál pilotního vodiče (určeno pro francouzský trh)

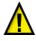

 ukazatel Omezení podlahy, když je přijímač V23 používán s podlahovým čidlem

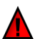

Upozornění na chybu:

- chyba komunikace s termostatem
- chyba komunikace s přijímačem
- chyba/poškození čidla přijímače, termostatu
- chyba GSM, pouze pokud je připojena jednotka V27 . (Více podrobností o chybových hlášeních naleznete v návodu modulu GSM V27.)

## **4 Technické vlastnosti**

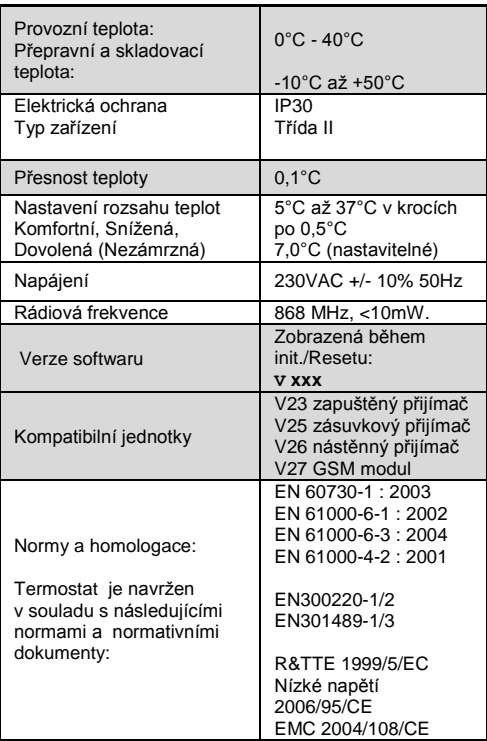

# $C \in$

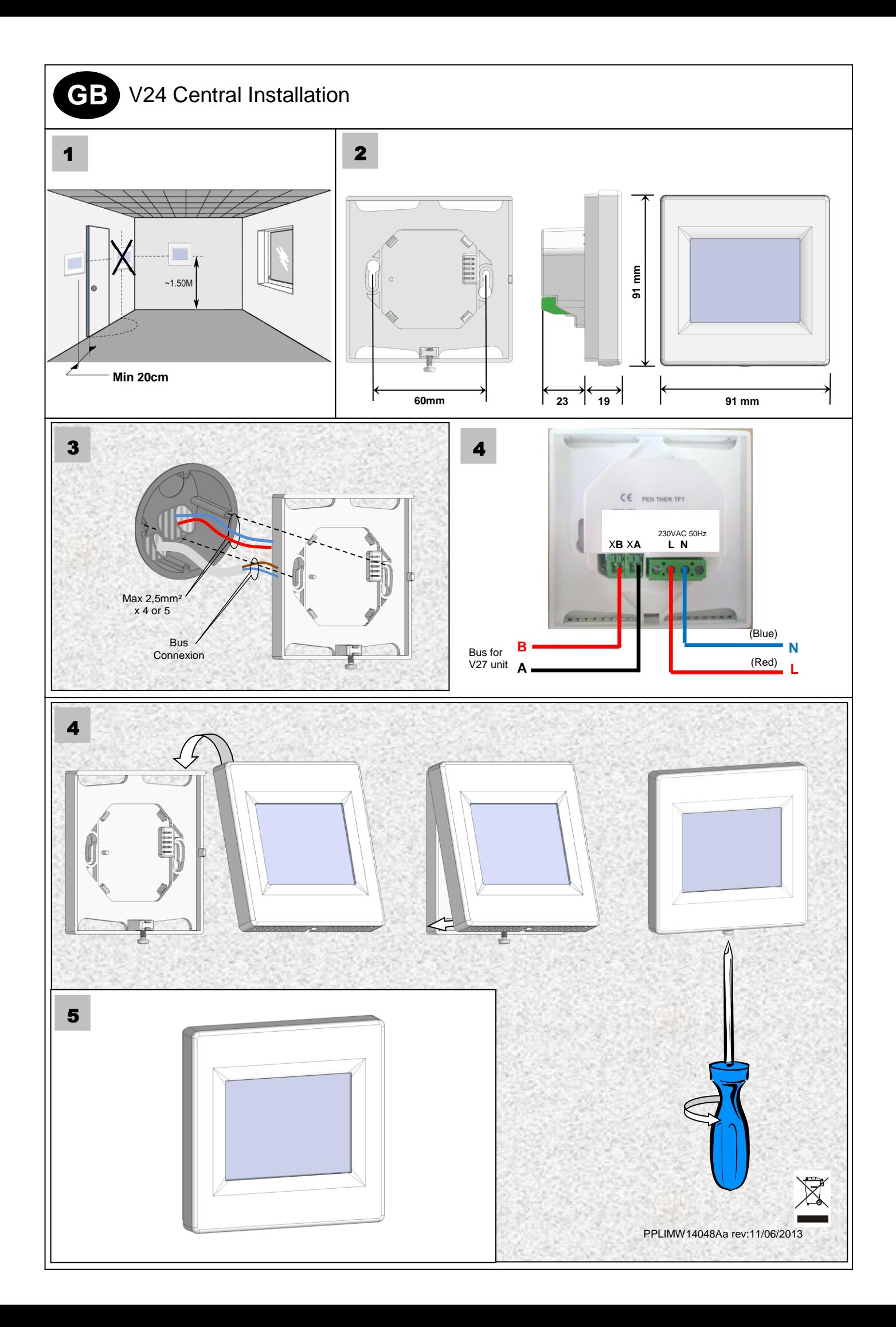

![](_page_39_Figure_0.jpeg)